# Adding Diagrams to Slides

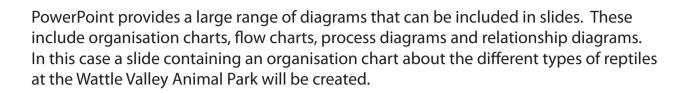

### Loading the Presentation

- 1 Load Microsoft PowerPoint or close the current presentation.
- 2 Display the FILE menu and select OPEN.
- 3 Access your STORAGE folder and open the WATTLE VALLEY AP file.

# Creating a New Slide

#### A Selecting the Layout

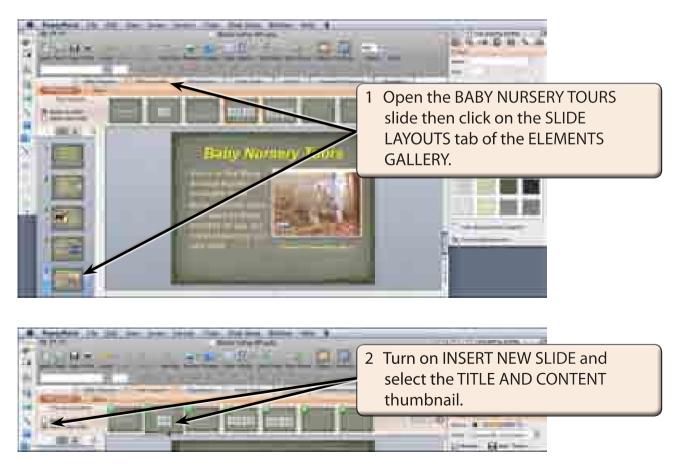

Chapter

6

#### **B** Adding the Title

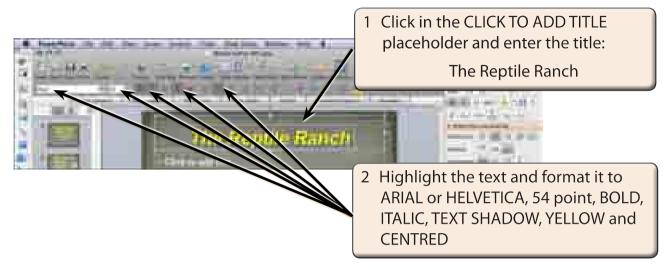

# Inserting the Diagram

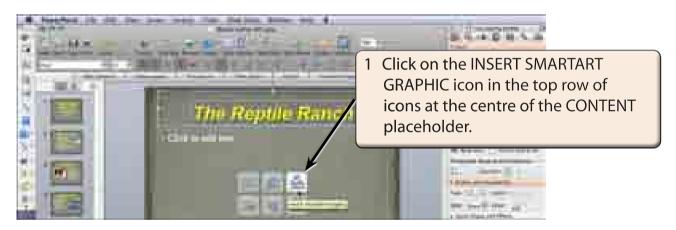

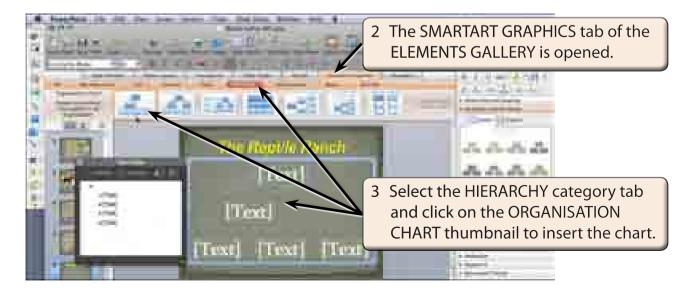

6

## **Entering the Chart Labels**

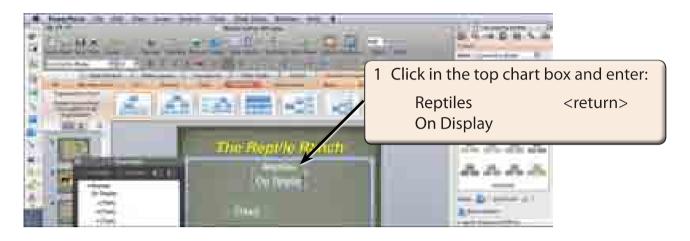

# NOTE You can also enter text into the TEXT PANE which is opened when you insert SmartArt graphics.

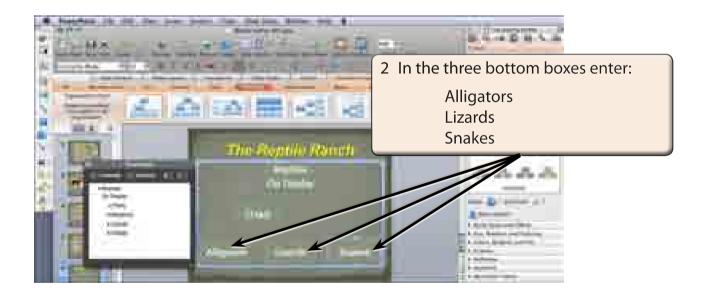